## **Enterprise Health Management Platform Integration and Transition Support (eHMP ITS)**

## **Windows Installation Guide for OSEHRA**

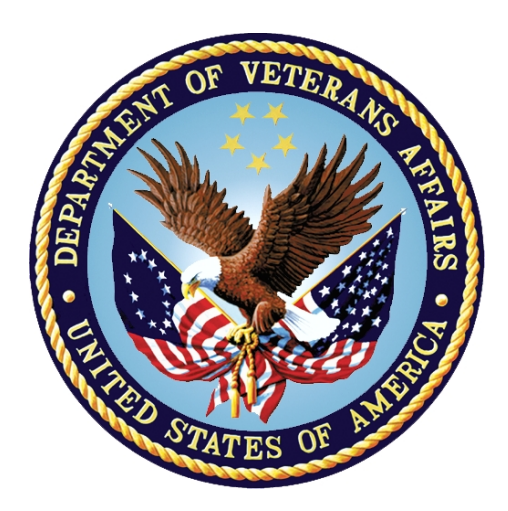

**September 2016 Department of Veterans Affairs Office of Information and Technology (OI&T)**

## **Revision History**

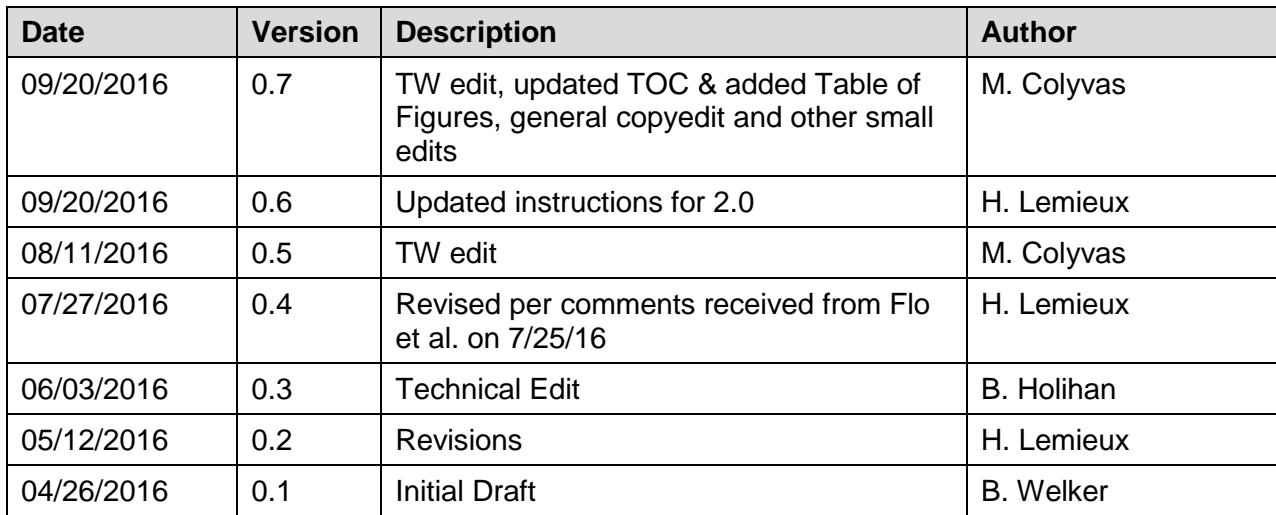

#### **Table of Contents**

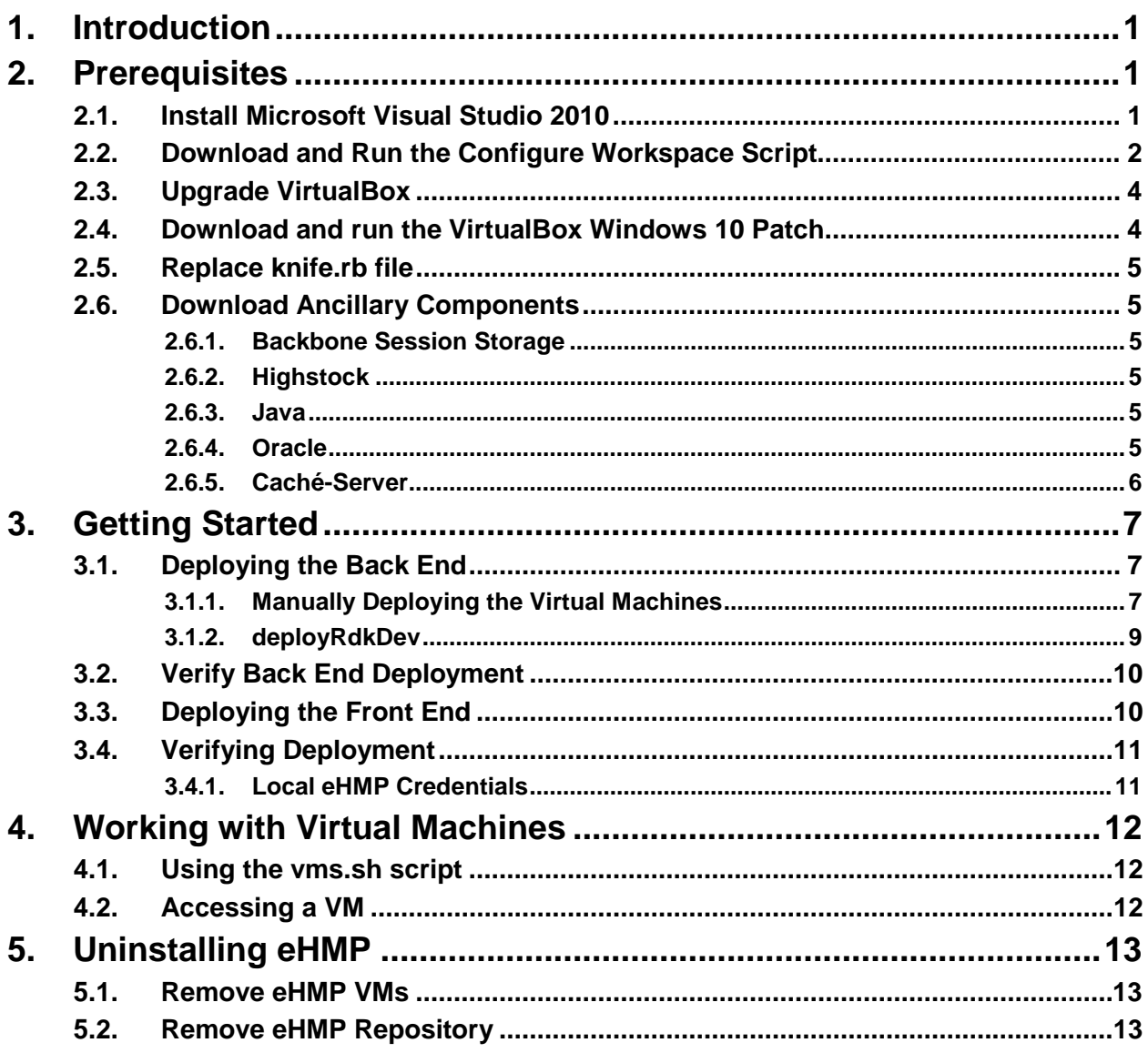

## **List of Figures**

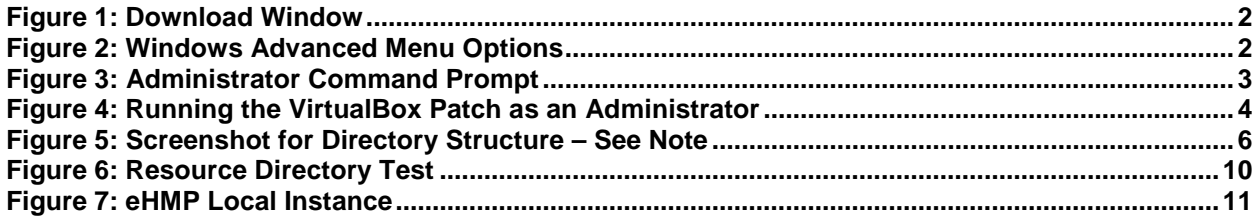

## <span id="page-3-0"></span>**1. Introduction**

The purpose of this guide is to demonstrate how to install a full eHMP stack on Windows 10.

- **Note**: These instructions may work on Windows 7 and 8, but the Windows 7 and 8 environments are not supported.
- **Note**: The components required to install eHMP are version specific and many are installed globally. If you are concerned the eHMP installation process will impact your development toolchain for other projects it is recommended that you create a new user environment specifically for installing eHMP. To do this follow the instructions for creating a user with administrative rights at [http://www.technicalnotes.org/add-a-new](http://www.technicalnotes.org/add-a-new-user-with-administrator-right-to-windows-10/)[user-with-administrator-right-to-windows-10/.](http://www.technicalnotes.org/add-a-new-user-with-administrator-right-to-windows-10/)

# <span id="page-3-1"></span>**2. Prerequisites**

To install the complete eHMP development environment you will need a computer running Windows 10, 16GB of RAM, and at least 100 GB of free hard drive space.

Previous experience with Gradle, Vagrant, and Chef is required.

Your windows user name must NOT contain any spaces. If it does, you will need to create a new user with administrative rights.

## <span id="page-3-2"></span>**2.1. Install Microsoft Visual Studio 2010**

Node.js requires the C++ compiler included with Visual Studio 2010. Follow the Visual Studio node setup instructions located at: [https://github.com/nodejs/node-gyp/wiki/Visual-Studio-2010-](https://github.com/nodejs/node-gyp/wiki/Visual-Studio-2010-Setup) [Setup](https://github.com/nodejs/node-gyp/wiki/Visual-Studio-2010-Setup)

<The remainder of this page intentionally left blank >

### <span id="page-4-0"></span>**2.2. Download and Run the Configure Workspace Script**

To download and run the Configure Workspace Script:

1. Download the configure workspace script to your Downloads folder from: [http://nexus.vaftl.us:8081/nexus/content/repositories/setup/workspace](http://nexus.vaftl.us:8081/nexus/content/repositories/setup/workspace-setup/configure_workspace/0.1.0/configure_workspace-0.1.0.bat)[setup/configure\\_workspace/0.1.0/configure\\_workspace-0.1.0.bat](http://nexus.vaftl.us:8081/nexus/content/repositories/setup/workspace-setup/configure_workspace/0.1.0/configure_workspace-0.1.0.bat)

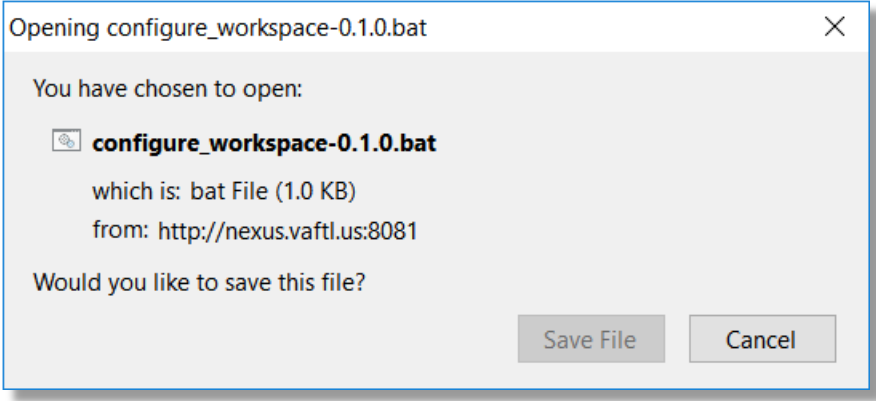

**Figure 1: Download Window**

<span id="page-4-1"></span>2. Open the Command Prompt window as an Administrator. To open the Command Prompt as an Administrator, right-click the Start Menu and select "Command Prompt (Admin)". Alternatively, when selecting the Command Prompt from the applications list, right-click and select "Run as Administrator".

<span id="page-4-2"></span>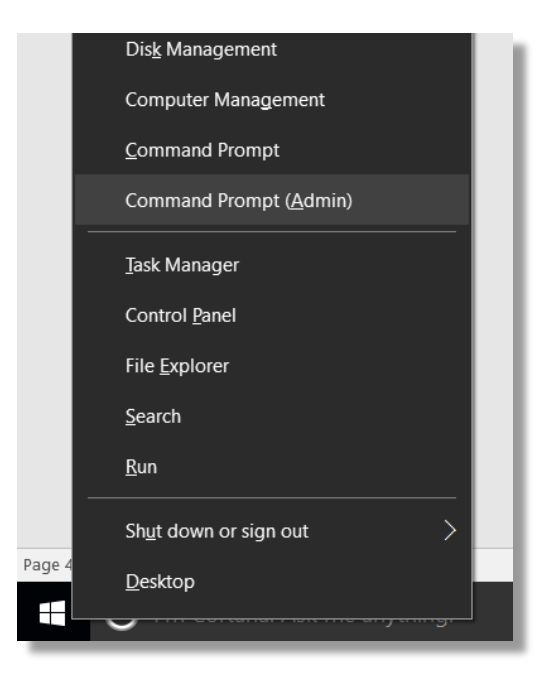

**Figure 2: Windows Advanced Menu Options**

3. Run the following commands in the Command Prompt:

cd %homepath%/Downloads configure\_workspace-0.1.0.bat

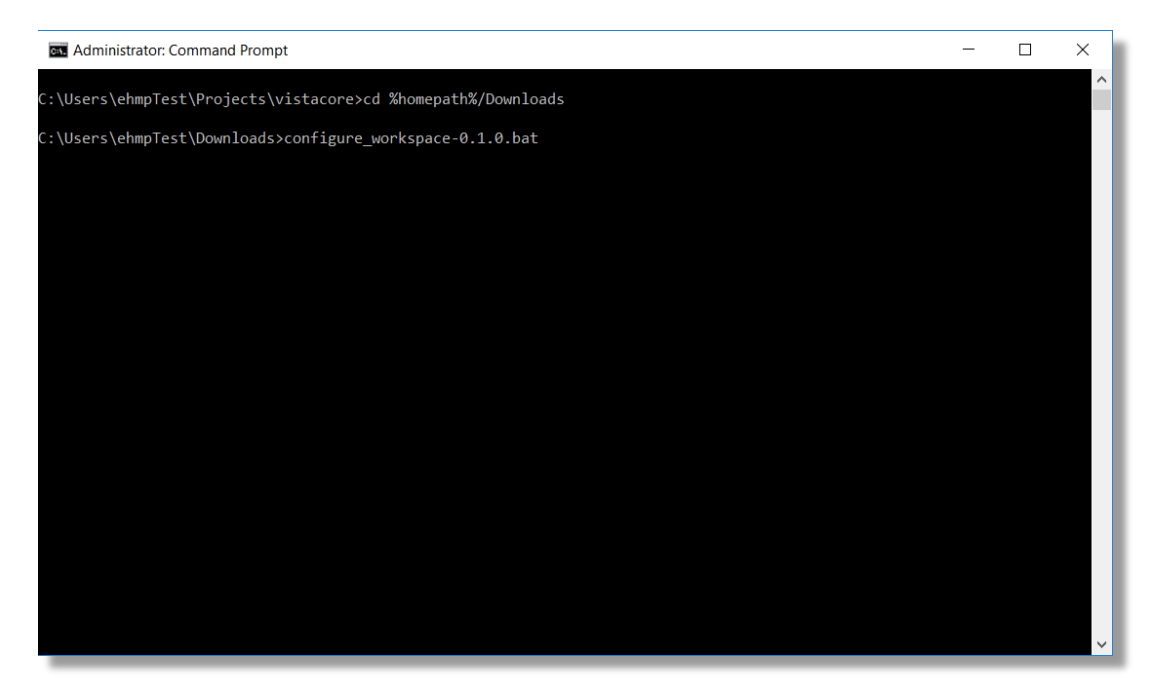

**Figure 3: Administrator Command Prompt**

- <span id="page-5-0"></span>**Note:** The script will complete the configuration by itself and does not require input. The script will run two installers (Google Chrome and Firefox), and should be allowed to continue; manually installing these applications may cause conflict with the workspace configuration.
- **Note:** The script may cause your computer to restart unexpectedly, it is recommended that you close other programs that may be running and save any unsaved work. If the script restarts your computer, you will need to re-run the configure workspace script when it reboots.

## <span id="page-6-0"></span>**2.3. Upgrade VirtualBox**

The eHMP build scripts require VirtualBox 4.3.38. The configure workspace script will attempt to install VirtualBox 4.3.38 on your machine. However, depending on which Windows update you have installed VirtualBox 4.3.38 will not open on Windows 10, so it is recommended that you upgrade to 4.3.40:

- 1. Download VirtualBox 4.3.40 from <http://download.virtualbox.org/virtualbox/4.3.40/VirtualBox-4.3.40-110317-Win.exe>
- 2. Double-click the download file and follow the prompts to install

## <span id="page-6-1"></span>**2.4. Download and run the VirtualBox Windows 10 Patch**

In order to build eHMP successfully you will need to download and run the Windows 10 VirtualBox patch. This executable needs to be run anytime you deploy virtual machines.

- 1. Download the patch to your Downloads folder from: <https://www.virtualbox.org/attachment/ticket/14040/VBox-Win10-fix-14040.exe>
- 2. After the patch has downloaded, run the as an administrator by right-clicking the file and selecting Run as Administrator from the options menu.

<span id="page-6-2"></span>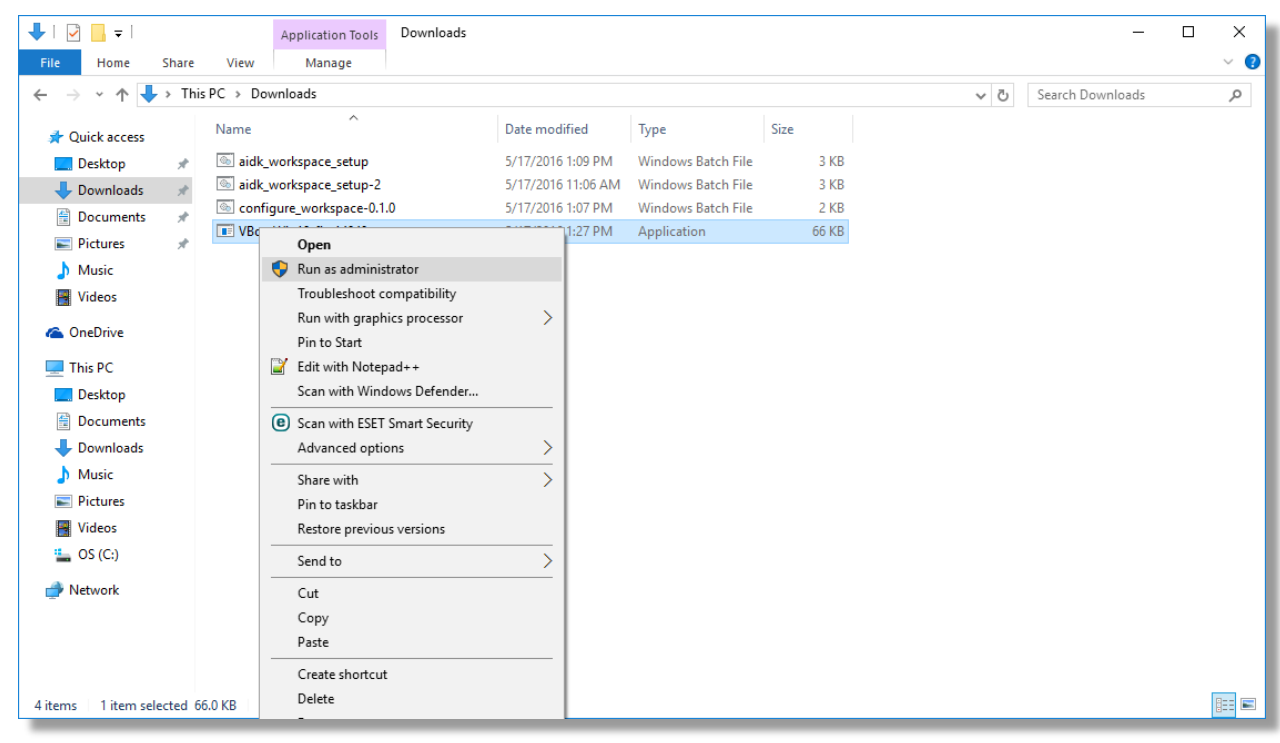

**Figure 4: Running the VirtualBox Patch as an Administrator**

## <span id="page-7-0"></span>**2.5. Replace knife.rb file**

Since this installation utilizes a local chef repository you will need to replace the knife.rb file that was created by the configure workspace script. The replacement knife file is located inside the vistacore directory. The purpose of this file is to tell chef where to find the local chef repository.

From inside Command Prompt run the following command:

xcopy /R %homepath%/Projects/vistacore/knife.rb %homepath%/Projects/vistacore/.chef/

## <span id="page-7-1"></span>**2.6. Download Ancillary Components**

These components have licensing agreements that prevent us from distributing them. Download (without renaming) the following files and place them in the specified folders. Do not unzip the files after downloading. Use Chrome or Firefox to download the files as Safari utilizes a different naming schema that will prevent the build from working, and will attempt to automatically unzip the file.

**Note:** Download the exact versions called out in the instructions.

### <span id="page-7-2"></span>**2.6.1. Backbone Session Storage**

- 1. Download Backbone\_sessionstorage.js latest revision (4) from [https://gist.github.com/davemo/3875274.](https://gist.github.com/davemo/3875274)
- 2. Place the file in %homepath%/Projects/vistacore/private\_licenses/bower/backbonesessionStorage

### <span id="page-7-3"></span>**2.6.2. Highstock**

- 1. Download Highstock-4.2.5 from:<http://www.highcharts.com/download>
- 2. Place the file in %homepath%/Projects/vistacore/private\_licenses/bower/

### <span id="page-7-4"></span>**2.6.3. Java**

- 1. Download Java jdk-8u66-linux-x64.tar.gz from: [http://www.oracle.com/technetwork/java/javase/downloads/java-archive-javase8-](http://www.oracle.com/technetwork/java/javase/downloads/java-archive-javase8-2177648.html#jdk-8u66-oth-JPR) [2177648.html#jdk-8u66-oth-JPR](http://www.oracle.com/technetwork/java/javase/downloads/java-archive-javase8-2177648.html#jdk-8u66-oth-JPR)
- 2. Place the file in %homepath%/Projects/vistacore/private\_licenses/java
- **Note:** The Oracle webpage will detect that you are on a Windows machine and try to direct you to download the Windows version of these files; download the *Linux* version instead.

### <span id="page-7-5"></span>**2.6.4. Oracle**

- 1. Download Oracle express edition from: [http://www.oracle.com/technetwork/database/database-technologies/express](http://www.oracle.com/technetwork/database/database-technologies/express-edition/downloads/index.html)[edition/downloads/index.html](http://www.oracle.com/technetwork/database/database-technologies/express-edition/downloads/index.html)
- 2. Download Oracle linux.x64\_11gR2\_database\_1of2.zip and linux.x64\_11gR2\_database\_2of2.zip from: <http://www.oracle.com/technetwork/database/enterprise-edition/downloads/index.html>

3. Place all three files in %homepath%/Projects/vistacore/private\_licenses/oracle

**Note:** The Oracle webpage will detect that you are on a Windows machine and try to direct you to download the Windows version of these files, download the *Linux* version instead.

#### <span id="page-8-0"></span>**2.6.5. Caché-Server**

- 1. Download the rpm for Caché Server from: [http://nexus.vaftl.us:8081/nexus/service/local/repositories/ehmp/content/yum](http://nexus.vaftl.us:8081/nexus/service/local/repositories/ehmp/content/yum-managed/fakepath/cache-server/2014.1.3.775.0-1.rh.x86_64.rpm/cache-server-2014.1.3.775.0-1.rh.x86_64.rpm)[managed/fakepath/cache-server/2014.1.3.775.0-1.rh.x86\\_64.rpm/cache-server-](http://nexus.vaftl.us:8081/nexus/service/local/repositories/ehmp/content/yum-managed/fakepath/cache-server/2014.1.3.775.0-1.rh.x86_64.rpm/cache-server-2014.1.3.775.0-1.rh.x86_64.rpm)[2014.1.3.775.0-1.rh.x86\\_64.rpm](http://nexus.vaftl.us:8081/nexus/service/local/repositories/ehmp/content/yum-managed/fakepath/cache-server/2014.1.3.775.0-1.rh.x86_64.rpm/cache-server-2014.1.3.775.0-1.rh.x86_64.rpm)
- 2. Place the rpm and the license for intersystems caché for Red Hat Enterprise Linux x86-64 in %homepath%/Projects/vistacore/private\_licenses/cache\_server/
- 3. The cache license should be named cache.key

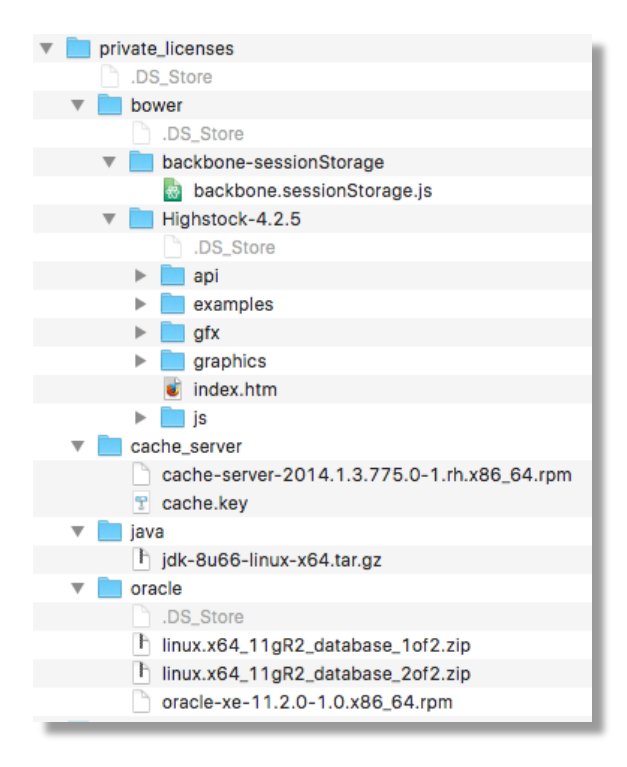

**Figure 5: Screenshot for Directory Structure – See Note**

<span id="page-8-1"></span>**Note:** This screen shot is from an OS X Machine to show the correct directory structure for the %homepath%/Projects/vistacore/private\_licenses folder. On a Windows machine the structure will be the same except *.DS\_Store files will not exist***.**

# <span id="page-9-0"></span>**3. Getting Started**

Working in your Development Workspace will require you to work at the Command Prompt. Depending on how you like to navigate in your development workspace, you can do all of your work in one window or you can set up profiles to navigate each repository individually. This project works in four different repositories, which were included with your download: ehmp, rdk, adk, and ehmp-ui

Within each repository, the primary area is the product folder (for items related to the product we are building). In general, when you are building, developing and debugging the product, you will be directed to the product folder.

These instructions assume that you are working in a single command prompt window.

**Note:** These tasks can take a long time. Internet connectivity interruptions will cause the process to fail. If a failure occurs and the error is different each time, re-run the scripts until successful. If re-running the script does not remedy the failure, run the command with the --debug flag and attach the output to a help desk ticket by going to [https://help.vaftl.us.](https://help.vaftl.us/)

## <span id="page-9-1"></span>**3.1. Deploying the Back End**

Deploying the back end primarily refers to the stack of servers deployed from the ehmp directory (jds, mocks, vista-kodak, vista-panorama, vxsync) and the rdk resource server deployed from the rdk directory (rdk and jbpm).

### <span id="page-9-2"></span>**3.1.1. Manually Deploying the Virtual Machines**

There are five Gradle tasks to deploy the five virtual machines (VMs) inside the ehmp repository; if you open VirtualBox; you will see each VM as it deployed.

- ids-<USERNAME>-master
- mocks-<USERNAME>-master
- vista-kodak-<USERNAME>-master
- vista-panorama-<USERNAME>-master
- vxsync-<USERNAME>-master

To execute the Gradle tasks:

1. Open a new Command Prompt with Administrator privileges and enter the following commands:

cd %homepath%/Projects/vistacore/ehmp/product ../infrastructure/set.env.bat set CHEF\_REPO=local gradle deployjdsdev

2. Due to complications with the Windows version of eHMP, the mocks vm cannot be deployed using a Gradle task and must be imported from an OVA file. To import a VM: a. Open VirtualBox and select Import Appliance from the File menu.

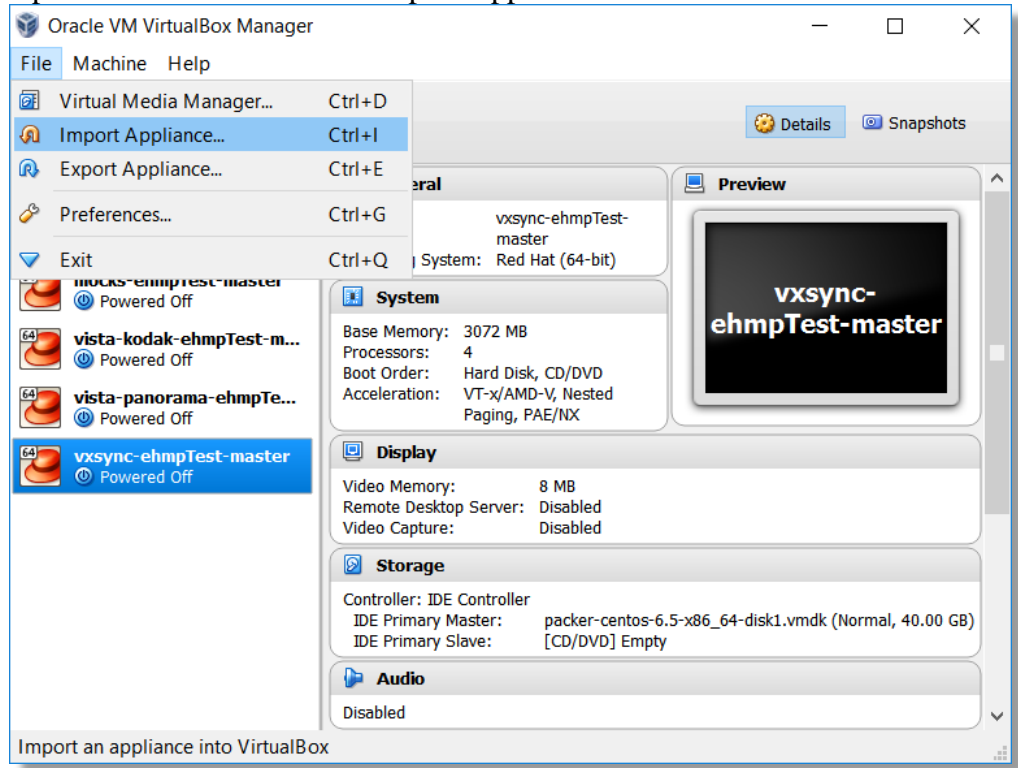

- b. Select the Mocks OVA image included in your download of eHMP.
- c. Rename the VM to be mocks-<your username>-master by double clicking the name on the Appliance Settings prompt.

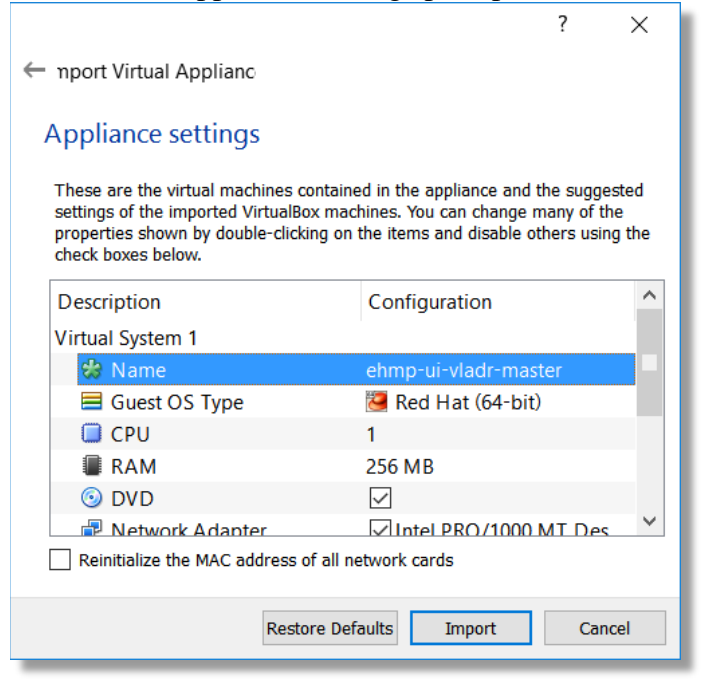

d. Follow the prompts to import the image.

3. Open a new Command Prompt with Administrator privileges and enter the following commands:

cd %homepath%/Projects/vistacore/ehmp/product ../infrastructure/set.env.bat set CHEF\_REPO=local gradle deploykodakdev gradle deploypanoramadev gradle deployvxsyncdev

### <span id="page-11-0"></span>**3.1.2. deployRdkDev**

Open a new instance of Command Prompt with Administrator privileges and enter the following commands:

```
1. cd %homepath%/Projects/vistacore/rdk/product
../infrastructure/set.env.bat
set CHEF_REPO=local
gradle deployrdkdev
```
- 2. Due to complications with the Windows version of eHMP, the jbpm vm cannot be deployed using a Gradle task and must be imported from an OVA file. To import a VM:
	- a. Open VirtualBox and select Import Appliance from the File menu.
	- b. Select the jbpm OVA image included in your download of eHMP.
	- c. Rename the VM to be jbmp-<your username>-master by double clicking the name on the Appliance Settings prompt.
	- d. Follow the prompts to import the image.

<The remainder of this page intentionally left blank>

## <span id="page-12-0"></span>**3.2. Verify Back End Deployment**

After ehmp and the rdk successfully build, you can test it by navigating to [http://172.16.105:8888/resource/resourcedirectory,](http://172.16.0.105:8888/resource/resourcedirectory) which represents the address of your local installation of eHMP. You should see the list of resources available. The screen shot below shows a small sample of the resources you will see when the build is successful.

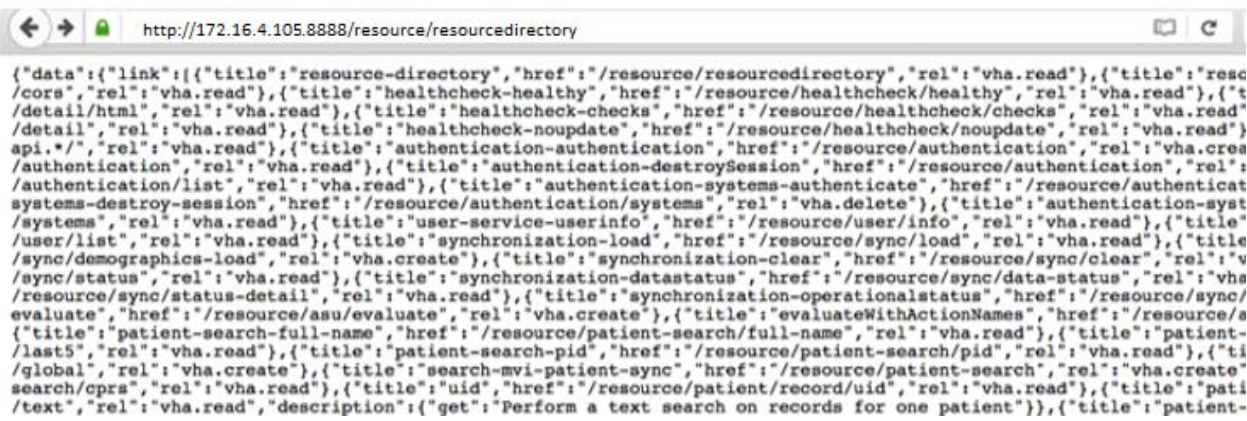

#### **Figure 6: Resource Directory Test**

<span id="page-12-2"></span>**Note:** After installing jbpm it may be necessary to re-deploy the rdk. If you do not see the list of available resources, try re-running the rdk install command listed in section 3.1.2.

## <span id="page-12-1"></span>**3.3. Deploying the Front End**

Deploying the front end refers to the ehmp-ui server, which includes the adk. To deploy the eHMP front end:

1. Open a new instance of Command Prompt with Administrator privileges and enter the following commands:

```
cd %homepath%/Projects/vistacore/adk/product
../infrastructure/set.env.bat
set CHEF_REPO=local
gradle clean build
```
- 2. Due to complications with the Windows version of eHMP, the ehmp-ui vm cannot be deployed using a Gradle task and must be imported from an OVA file. To import a VM:
	- a. Open VirtualBox and select Import Appliance from the File menu.
	- b. Select the ehmp-ui OVA image included in your download of eHMP.
	- c. Rename the VM to be ehmp-ui-<your username>-master by double clicking the name on the Appliance Settings prompt.
	- d. Follow the prompts to import the image.

## <span id="page-13-0"></span>**3.4. Verifying Deployment**

The easiest way to verify deployment is to check that the eHMP application comes up in Internet Explorer 11 (IE11), Firefox, or Chrome (the three supported browsers). Microsoft Edge is known to have issues displaying eHMP. You can check this by navigating to<https://172.16.1.150/> (the address of your local eHMP installation) using one of the supported browsers.

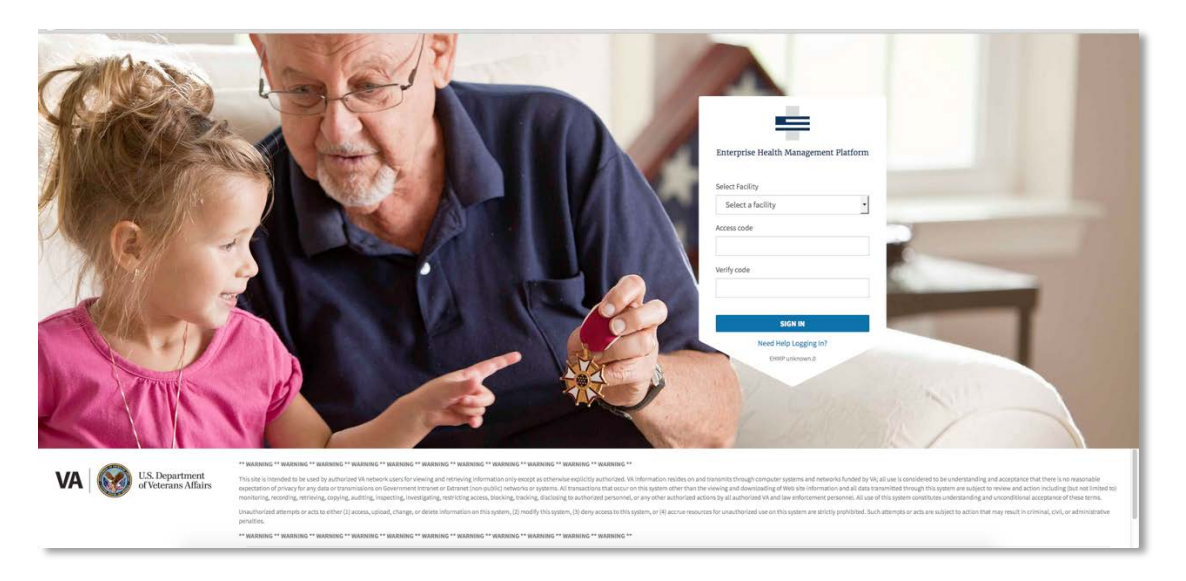

#### **Figure 7: eHMP Local Instance**

<span id="page-13-2"></span>**Note:** If this page does not display, you may need to manually start the httpd service on the ehmp-ui VM. To do this, in Terminal navigate to %homepath%/Projects/vistacore/.chef/vms. Then run the following commands: vagrant ssh ehmp-ui-<insert your username>-master then run service httpd start

**Note:** If this page does not load content correctly you may have to manually move backbone.sessionStorage.js from: %homepath%/Projects/vistacore/private\_licenses/bower/backbone-sessionStorage to %homepath%/Projects/vistacore/adk/product/production/\_assets/libs/bower/backbone/b ackbone-sessionStorage/

### <span id="page-13-1"></span>**3.4.1. Local eHMP Credentials**

Use the following test credentials to interact with the local eHMP. First, select a facility from the drop-down list and then choose and enter one of the credentials provided in the following table.

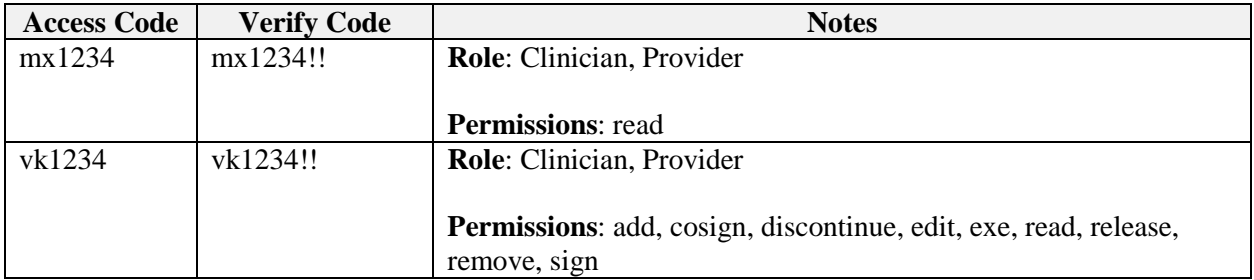

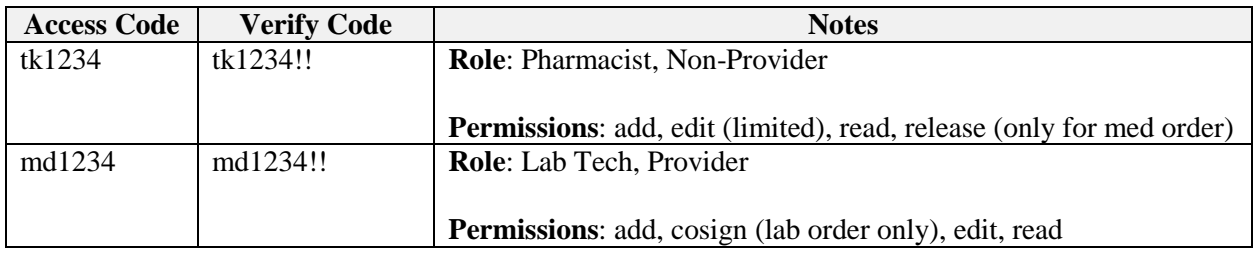

## <span id="page-14-0"></span>**4. Working with Virtual Machines**

Use the vms.bat script to start and stop eHMP Project VMs.

## <span id="page-14-1"></span>**4.1. Using the vms.sh script**

To start and stop project VMs, open Terminal.

To start VMs that have been stopped enter the following commands:

cd %homepath%/Projects/vistacore sh vms.bat master startAll

To stop running Project VMs enter the following commands:

cd %homepath%/Projects/vistacore sh vms.bat master stopAll

You must always stop the VMs using this script before shutting down the host machine, otherwise you may corrupt the VM and be unable to recover them.

## <span id="page-14-2"></span>**4.2. Accessing a VM**

To log into a specific VM enter the following commands into Terminal:

cd %homepath%/Projects/vistacore/.chef/vms vagrant ssh <name of vm excluding .vm extension>

<The remainder of this page intentionally left blank>

# <span id="page-15-0"></span>**5. Uninstalling eHMP**

Uninstalling eHMP is a two-step process.

## <span id="page-15-1"></span>**5.1. Remove eHMP VMs**

To uninstall and remove eHMP VMs from your machine, enter the following commands into Terminal:

cd %homepath%/Projects/vistacore/ehmp-ui/product source ../infrastructure/set.env.sh export CHEF\_REPO=local gradle destroyehmp-ui

cd %homepath%/Projects/vistacore/rdk/product source ../infrastructure/set.env.sh export CHEF\_REPO=local gradle destroyrdk

cd %homepath%/Projects/vistacore/ehmp/product source ../infrastructure/set.env.sh export CHEF\_REPO=local gradle destroyall

## <span id="page-15-2"></span>**5.2. Remove eHMP Repository**

You can now safely delete the %homepath%/Projects/vistacore folder and its contents.